# インライバ (日本バスケットボール協会 会員登録管理システム)

# 役員・審判・コーチ新規登録ガイド(2016/3/9 版)

### ■役員・審判・コーチの登録方法について

- インターネット接続できるパソコンまたは携帯とメールアドレスをご用意ください。
- 顔写真データをご用意ください。その他の必要項目については、p.4 をご覧ください。
- http://team-jba.jp/ または右の QR コードでサイトにアクセスします。
- 所属先の加入コードを各都道府県の担当者より入手し、加入申請を行います。
- 所属先責任者から承認されると請求メールが届きます。登録料をお支払いただくと、所属完了です。
- ※ 本ガイドは、新規で役員・審判・コーチに登録する方用です。
- ※ メンバーID 取得済か、または未取得かにより、STEP2 に 2 つのパターンがあります。

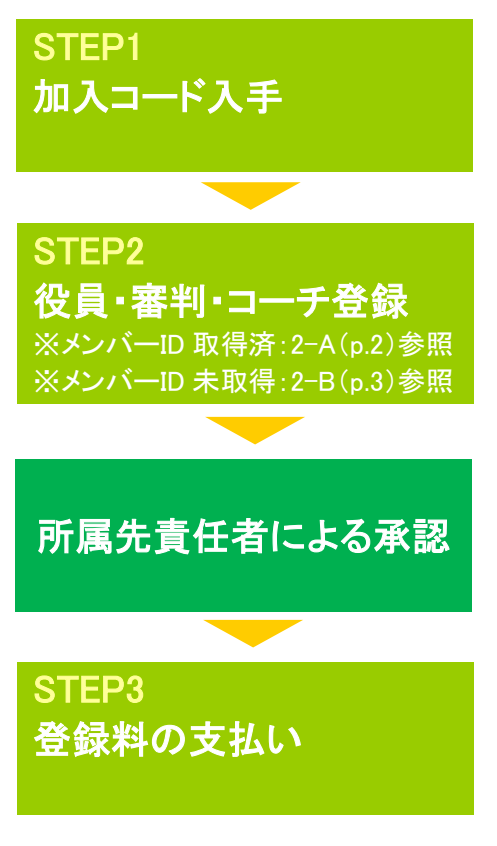

加入コードを所属先の責任者にご確認下さい。 役員の場合 ・・・日本協会 審判の場合 ・・・都道府県協会審判委員会 コーチの場合・・・都道府県協会指導者育成委員会

加入コードを入力して役員・審判・コーチ登録を行います。 競技者等で登録済みで、メンバーID をお持ちの方は STEP2-A(p.2) を、お持ちでない方は STEP 2-B(p.3)をご覧ください。

所属先の責任者に承認されますと請求メールが届きます。もしメール の不具合、受信拒否の可能性がある場合は、マイページ→「納付状況」 の確認」より請求内容をご確認ください。

支払期限(請求から 30 日以内)までにお支払下さい。期限を過ぎると、 加入申請が無効となります。

同じメンバーID でログインし直して手続きを行ってください。

## お近くのローソン(全国約 **11,000** 店舗)、ファミリーマート(全国約 **10,000** 店舗)、 ゆうちょ銀行 **ATM**(全国約 **26,000** 箇所)、セイコーマート、ミニストップでお支払いが可能です!

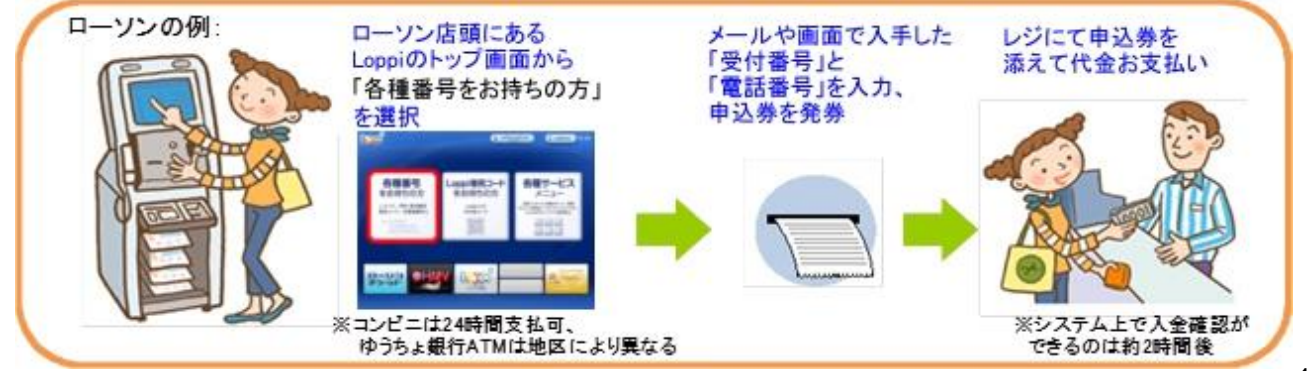

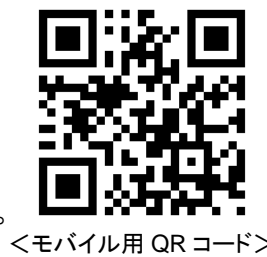

# STEP2-A:役員・審判・コーチ(メンバーID 取得済の方用)

①team-jba.jp で「メンバーTOP」を クリック。

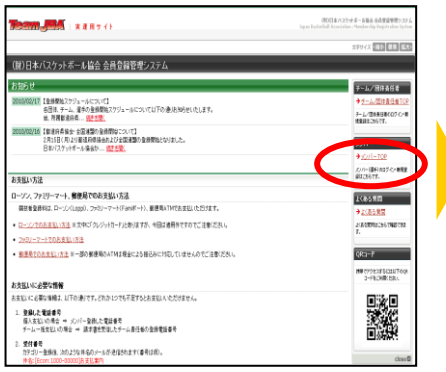

②メンバーID とパスワードを入力。 「ログイン」をクリック。

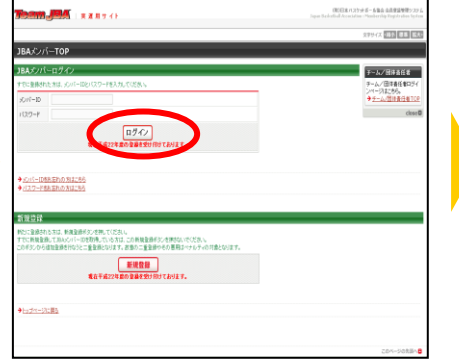

④加入コードを入力。 「次へ進む」をクリック。

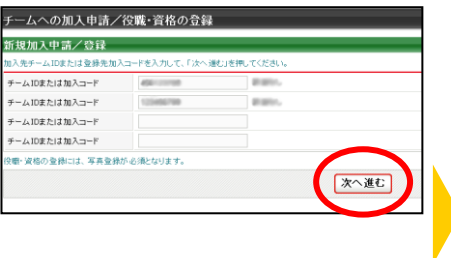

⑤メンバー情報を入力。 「次へ進む」をクリック。 ※不足している情報を入力。不足してい る情報がない場合は⑥へ。

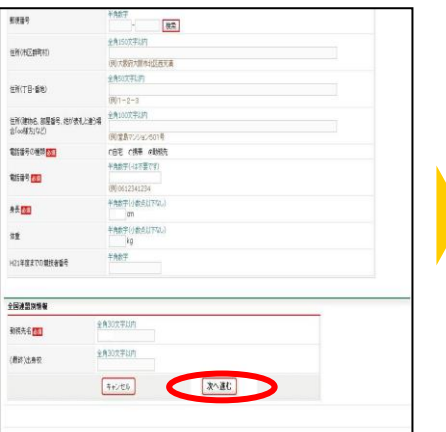

⑦登録内容を確認。

「確定する」をクリック。 ※コーチへ登録する場合、暴力行為根 絶宣言の規約が表示されますので確 認し「同意して登録する」をクリックして ください。

#### 登録内容の確認 北水传船の荷物 -<br>第四律は支更できません。<br>北大阪 大阪 is a 氏名(カナ)  $\mathbf{g}_{\mathbf{c}}\mathbf{g}_{\mathbf{c}}(\mathbf{c}\mathbf{1}-\nabla\mathbf{W})$  $\frac{11.81}{4-1.7741\times2}$  $x = \mu r r$ <br> $x = RR$ 所属後はま更できません。 年齢(4/1時点)<br>身長<br>体重<br>写真 1421年度末<br>郵便番号<br>住所<br>電話番号2<br>電話番号2 FAX<br>勤務先名<br>部署・依頼名<br>勤務先郵便番号<br>勤務先住所 記の内容でよろしいですか?<br>ろしければ「確定する」ポタンを押してください。<br>容を探正する場合は「入力画面に戻る」ポタンを押してください。 スカ画面に戻る

8承認結果通知メールを受信。 ※承認結果通知メールが届くまでに は、時間がかかる場合がございます。

北大阪 太郎 権

 $http://$ 

加入申請日時:2010 年 03 月 04 日 20 時 10 分<br>申請承認日時:2010 年 03 月 04 日 20 時 10 分

are familiarhing with developing

〈財〉日本バスケットボール協会(JBA)<br>会員登録管理システム<br><u>http://team-jba.jp/</u>

以下の URL よりログインして所属先を確認してください。

※このメールアドレスは送信専用となっております。<br>返信いただいてもお答えできませんのでご了承ください。

③マイページの「チームへの加入申請 /役職・資格の登録」をクリック。

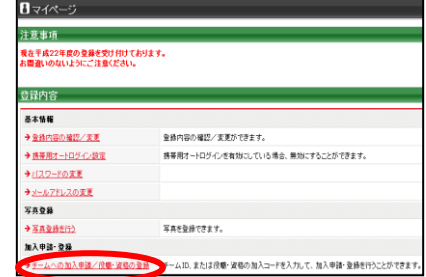

※チーム責任者に一括登録されたメンバ ーが初めてログインした場合、メールアド レスの入力画面が表示されます。メール アドレス変更後、再度ログインすると、登 録内容の変更画面が表示されますので、 必須項目を入力してください。

⑥写真を登録して「確認画面へ」 をクリック。 ※所属中の写真の変更は、年度内 3 回

まで可能です。

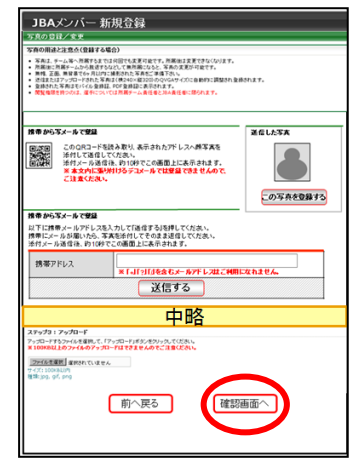

⑨請求メールを受信。STEP3 へ。 ※同時に複数の加入申請を行った場 合、すべての承認結果が通知されるま で、請求メールは届きません。

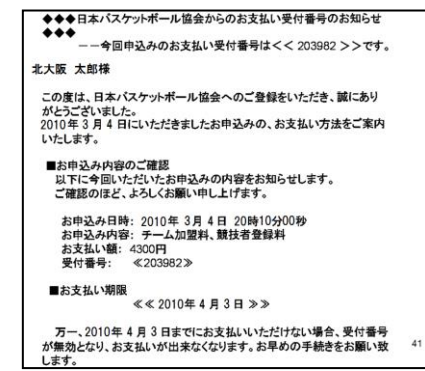

# STEP2-B:役員・審判・コーチ(メンバーID 未取得の方用)

①team-jba.jp で「メンバーTOP」 をクリック。

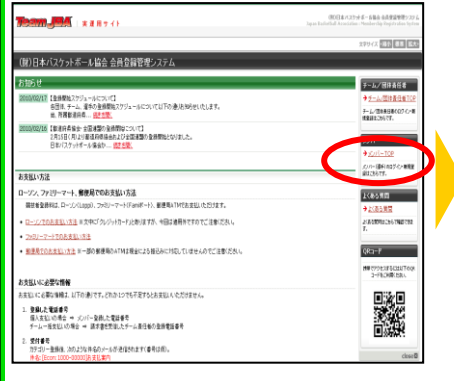

#### ④メールアドレスを入力し、「登録 する」をクリック。

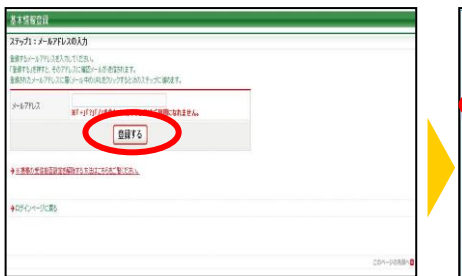

### ⑦メンバー情報を入力。「次へ進 む」をクリック。

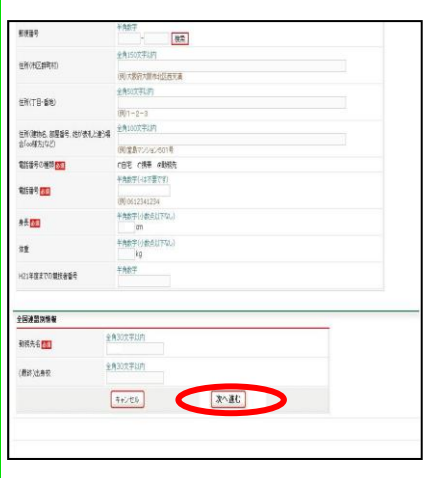

⑩ID 通知のメールを受信。

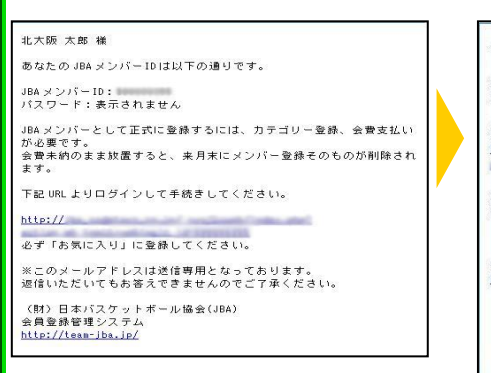

②「新規登録」をクリック。

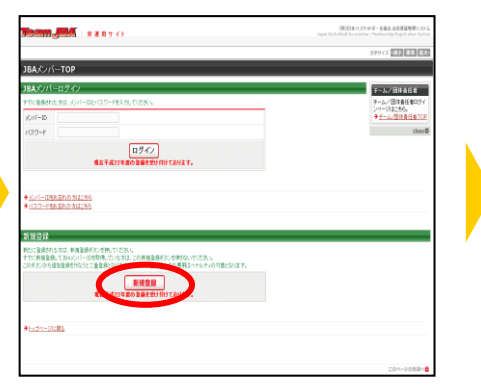

⑤受信メールの URL をクリック。

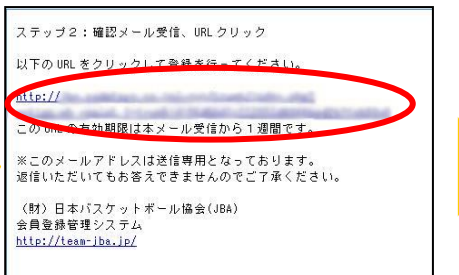

### 8写真を登録して「確認画面へ」 をクリック。

※所属中の写真の変更は、年度内 3 回 まで可能です。

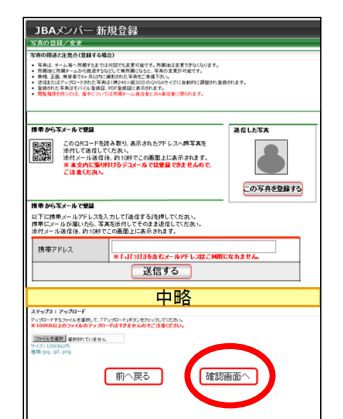

⑪承認結果通知メールを受信。 ※承認結果通知メールが届くまでに は、時間がかかる場合がございます。

#### **北大阪 大郎 祥**

加入申請日時:2010年03月04日 20時10分<br>申請承認日時:2010年03月04日 20時10分 以下の URL よりログインして所属先を確認してください。 http://

※このメールアドレスは送信専用となっております。<br>返信いただいてもお答えできませんのでご了承ください。

〈財〉日本バスケットボール協会(JBA)<br>会員登録管理システム http://team-jba.jp/

③利用規約を確認し「利用規約に同 意する !をクリック。

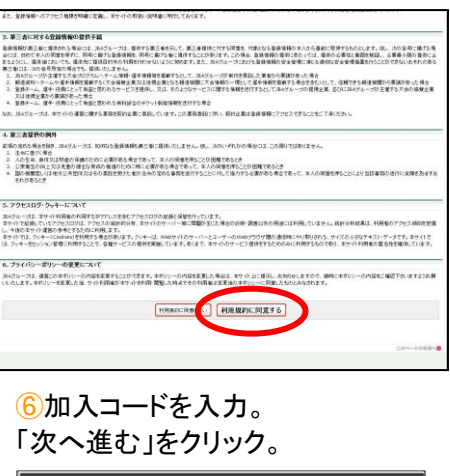

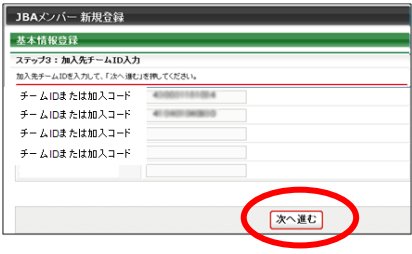

⑨登録内容を確認。 「登録する」をクリック。 ※コーチへ登録する場合、暴力行為根 絶宣言の規約が表示されますので確 認し「同意して登録する」をクリックして ください。 |基本情報登録|<br>|ステップ5 : <mark>入力内容の確認</mark> -<br>|<mark>所属後は大変でさませ</mark>ん<br>|北大原 大郎 北大原 太郎<br>- <mark>所属建は実更できません。</mark><br>- キタオオサカ タロウ<br>- **所属建は変更できません。**<br>- KITACHSAKA TARO <br>氏名(ローマ字) 1931<br>メールアドレス  $7 - 10$  / T 年齢<br>井長 宝真<br>写真 写真<br>1421年度までの開放者書号<br>郵便番号<br>電話番号2<br>電話が ETELER 動器先名<br>部署・段略名<br>動器先郵便番号<br>動器先住所 L記の内容でよるしいですか?<br>こうしければ「確定する」をタンを押してください。<br>り谷を除正する場合は「入力画面に戻る」ボタンを押してください。 入力画面に関 登録する ⑫請求メールを受信。STEP3 へ。 ※同時に複数の加入申請を行った場

合、すべての承認結果が通知されるま で、請求メールは届きません。 ーー今回申込みのお支払い受付番号はくく 203982 >>です。 北大阪 太郎様 この度は、日本バスケットポール協会へのご登録をいただき、誠にあり<br>がとうございました。<br>2010年 3 月 4 日にいただきましたお申込みの、お支払い方法をご案内

いたします。 ■お申込み内容のご確認 ■お中込み内容のこ確認<br>以下に今回いただいたお申込みの内容をお知らせします。<br>ご確認のほど、よろしくお願い申し上げます。

■お支払い期限<br>■お支払い期限<br>≪ く2010年 4 月 3 日 ≫≫

万一、2010年 4 月 3 日までにお支払いいただけない場合、受付番号<br>が無効となり、お支払いが出来なくなります。お早めの手続きをお願い致

㊟説明資料中の画面の仕様は実際の登録画面と若干異なる可能性があります。

### 役員・審判・コーチ登録に必要なデータ等について

■加入コード

1.加入コードは、7 桁の数字です。所属先、役職、資格によって異なります。

加入コードは、所属先の責任者にお尋ねください。

#### ■顔写真データ

1.役員・審判・コーチの登録には、写真登録が必須となっております。

登録された写真は、登録証に印刷されます。

所属中の写真変更は、年度内 3 回まで可能です。ただし、変更後 1 ヶ月間は、変更ができません。

2.登録方法は、パソコンからのアップロードまたは、携帯電話からのメール送信の 2 つがあります。

3.下記の条件を満たす写真データをパソコンまたは、携帯電話にご準備ください。

・本人確認に適した無帽、正面、無背景で概ね 6 ヶ月以内に撮影された写真

**◎適当な写真例 オンスタック × 不適当な写真例** 

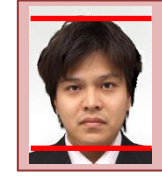

頭頂(頭髪を含む)から顎 までのサイズが全体の 80%(概ね首から上)

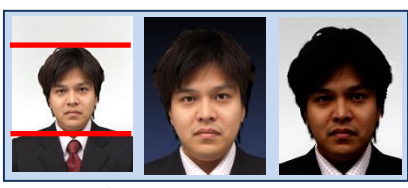

顔のサイズ 背景の色がき 影があるもの つく人物を特定 しづらいもの が小さい

・保存される画像サイズ:QVGA サイズ(横 240×縦 320) (これよりも大きい画像データは、自動的に縮小されます)

ファイルサイズ: 2MB 以下

ファイルの種類:jpeg、jpg、gif、png

なお、PC からアップロードする場合、所定の縦横比で顔の部分のみを切り出すフリーソフトを写真登録画面からダウンロードして ご利用いただけます。

#### ■入力項目

1.登録には下記の内容を入力していただく必要があります。

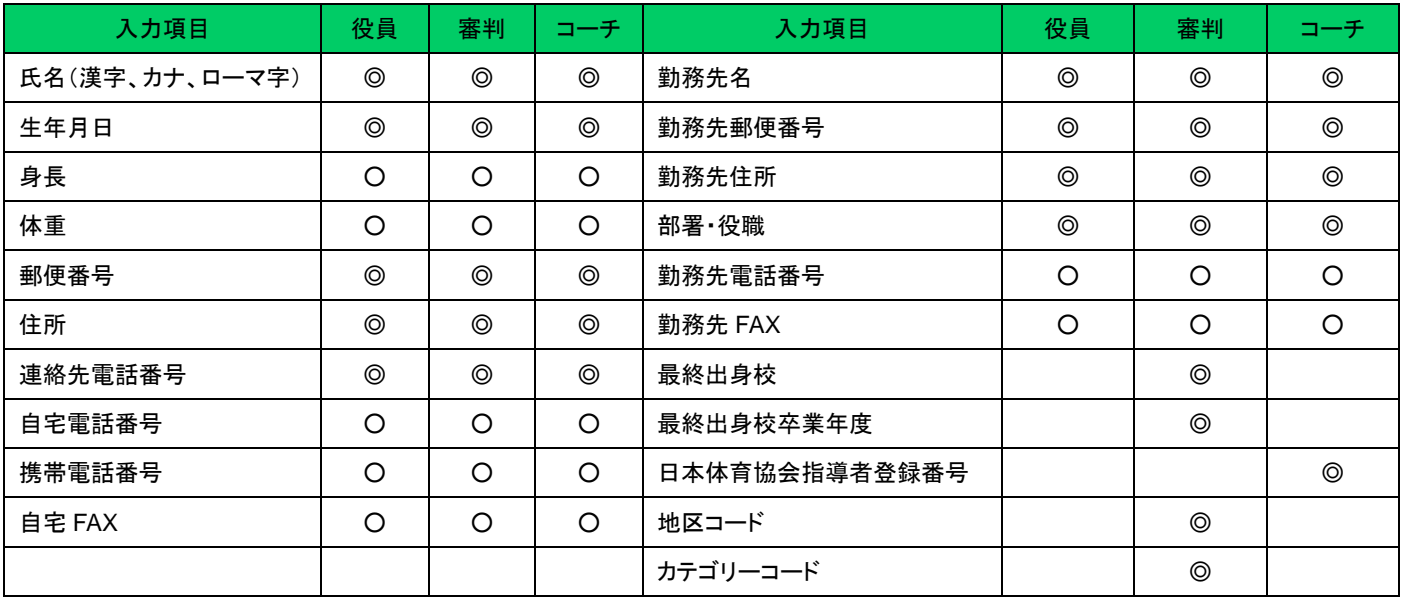

◎・・・必須入力 ○・・・任意入力 空欄・・・入力対象外